# Tableau DESKTOP-SPECIALIST Exam

Tableau Desktop Specialist Exam

Questions & Answers

Demo

**Answer: B** 

# Version: 4.1

| Question: 1                                       |  |
|---------------------------------------------------|--|
| True or False : Bins can be created on dimensions |  |
| A. False                                          |  |
| B. rue                                            |  |

# Explanation:

Bin are a user-defined grouping of numerical data in the data source.

According to the official Tableau documentation: It's sometimes useful to convert a continuous measure (or a numeric dimension) into bins.

Have a look at the following image. When we right click a measure, we get the following options:

Questions & Answers PDF Page 3

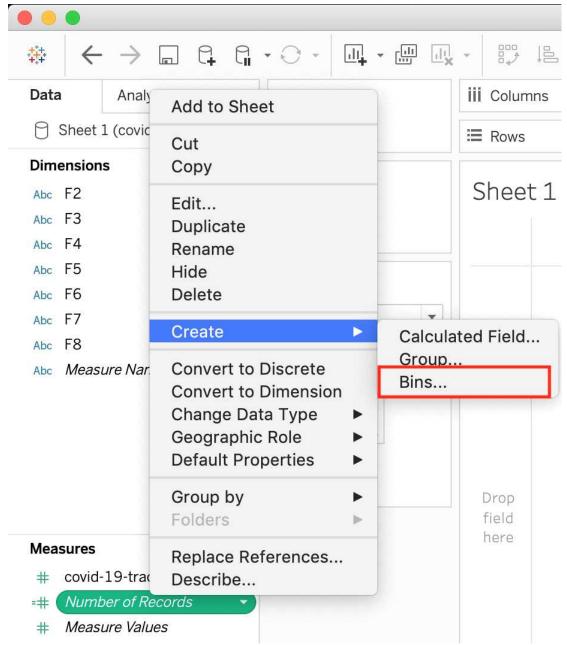

However, for a dimension (this is because the DATA TYPE of this dimension is a string:

Questions & Answers PDF Page 4

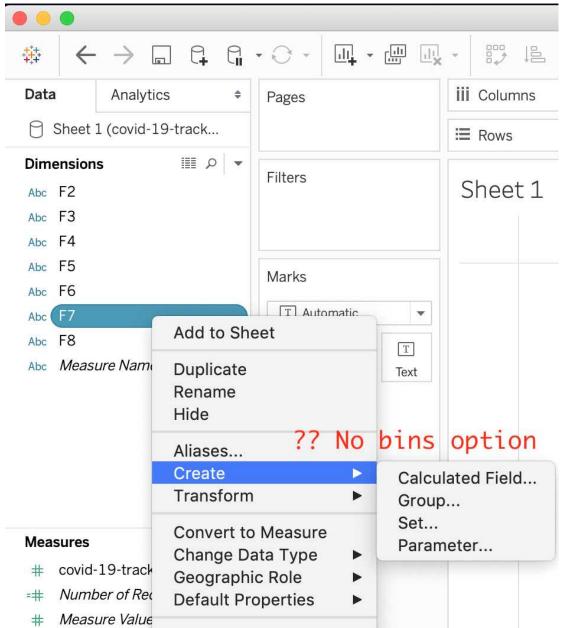

But what if we have a dimension of type NUMBER (NUMERIC DIMENSION)? See below:

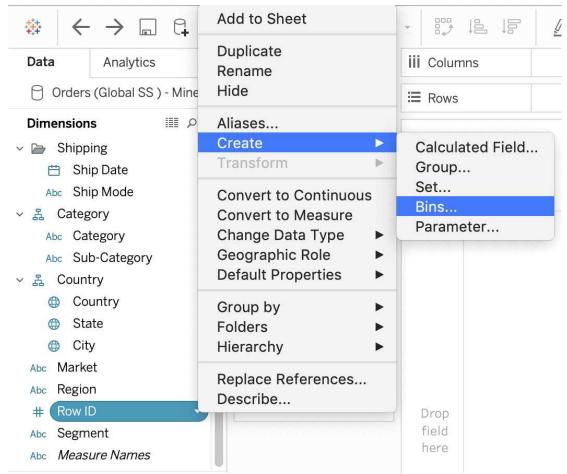

We can clearly create bins from dimensions too - they just have to be numeric :) For more information, please refer to :

https://help.tableau.com/current/pro/desktop/en-us/calculations\_bins.htm

# Question: 2

True or False: The Highlighting action can be disabled for the entire workbook.

A. True

B. False

Answer: A

#### Explanation:

Yes, it is possible to disable highlighting for the entire workbook.

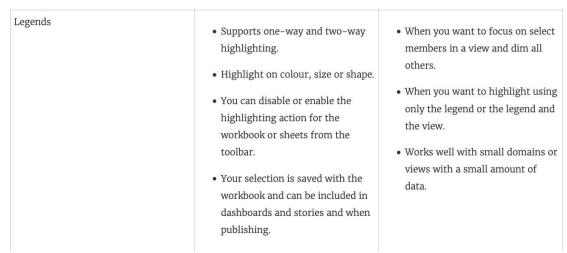

For more information: https://help.tableau.com/current/pro/desktop/en-gb/actions highlight.htm

#### **Question: 3**

Is it possible to use measures in the same view multiple times (e.g. SUM of the measure and AVG of the measure)?

A. Yes

B. No

Answer: A

#### Explanation:

Yes, it is very much possible to use measures in the same view multiple times. For example, refer to the image below:

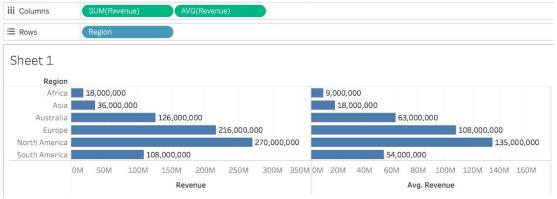

We are using BOTH the Sum of the revenue and the AVG of the revenue in the same view!

# Question: 4

By definition, Tableau displays measures over time as a \_\_\_\_\_

A. Packed Bubble

- B. Bar
- C. Stacked Bar
- D. Line

| Answer: D |  |
|-----------|--|

# Explanation:

Line charts connect individual data points in a view. They provide a simple way to visualize a sequence of values and are useful when you want to see trends over time, or to forecast future values. Please refer to the images below:

To create a view that displays the sum of sales and the sum of profit for all years, and then uses forecasting to determine a trend, follow these steps:

- 1. Connect to the **Sample Superstore** data source.
- 2. Drag the Order Date dimension to Columns.

Tableau aggregates the date by year, and creates column headers.

3. Drag the Sales measure to Rows.

Tableau aggregates **Sales** as SUM and displays a simple line chart.

4. Drag the **Profit** measure to **Rows** and drop it to the right of the **Sales** measure.

Tableau creates separate axes along the left margin for Sales and Profit.

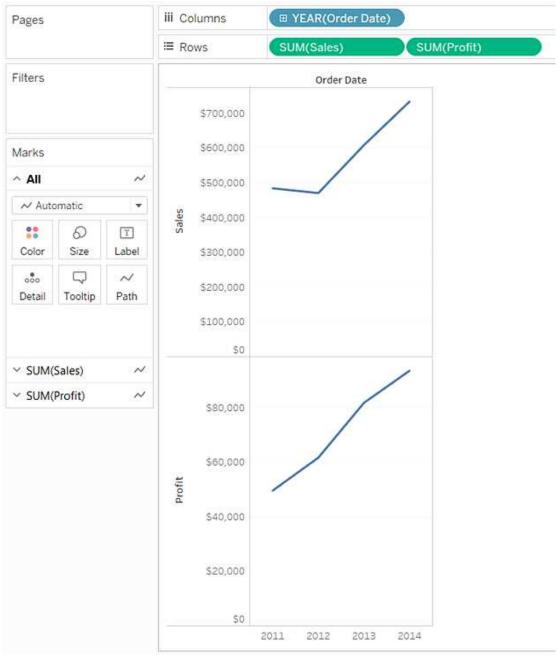

## Reference:

https://help.tableau.com/current/pro/desktop/en-us/buildexamples\_line.htm

# Question: 5

Which of the following would you use to connect to multiple tables in a single data source at once?

- A. A Blend
- B. A Hierarchy
- C. A Set
- D. A Join

| Answer: D |  |
|-----------|--|
|           |  |

#### Explanation:

The data that you analyze in Tableau is often made up of a collection of tables that are related by specific fields (that is, columns). Joining is a method for combining data on based on those common fields. The result of combining data using a join is a virtual table that is typically extended horizontally by adding columns of data.

Table 2

For example, consider the following two tables originating from a single data source:

Table 1

| ID    | First Name | Last Name | Publisher<br>Type |
|-------|------------|-----------|-------------------|
| 20034 | Adam       | Davis     | Independent       |
| 20165 | Ashley     | Garcia    | Big               |
| 20233 | Susan      | Nguyen    | Small/mediu       |

| <b>Book Title</b>      | Price | Royalty | ID    |
|------------------------|-------|---------|-------|
| Weather in<br>the Alps | 19.99 | 5,000   | 20165 |
| My Physics             | 8.99  | 3,500   | 20800 |
| The Magic              | 15.99 | 7,000   | 20034 |

We can combine these 2 tables, simply by joining the tables on ID to answer questions like, "How much was paid in royalties for authors from a given publisher?". By combining tables using a join, you can view and use related data from different tables in your analysis.

| ID    | First Name | Last Name | Publisher Type | Book Title             | Price | Royalty |
|-------|------------|-----------|----------------|------------------------|-------|---------|
| 20034 | Adam       | Davis     | Independent    | The Magic Shoe<br>Lace | 15.99 | 7,000   |
| 20165 | Ashley     | Garcia    | Big            | Weather in the<br>Alps | 19.99 | 5,000   |

#### Reference:

https://help.tableau.com/current/pro/desktop/en-us/joining tables.htm

| Question: | 6 |
|-----------|---|
|-----------|---|

What is the minimum amount of RAM recommended for any production use of Tableau Server?

- A. 8GB
- B. 16GB
- C. 32GB
- D. 64GB

| Answer: C |
|-----------|
|-----------|

#### Explanation:

The computer on which you are installing or upgrading Tableau Server must meet the minimum hardware requirements. If the Setup program determines that your computer does not meet the following requirements, you will not be able to install Tableau Server.

These minimum requirements are appropriate for a computer that you use for prototyping and testing of

Tableau Server. They apply to single-node installations and to each computer in a distributed installation.

|                      | PROCESSOR             | CPU    | RAM   | FREE DISK SPACE |
|----------------------|-----------------------|--------|-------|-----------------|
| Minimum Hardware     | 64-bit (x64 chipsets) | 4-core | 16 GB | 15 GB           |
| Requirements         |                       | 4 0010 |       | 13 02           |
| Note: These minimum  |                       |        |       |                 |
| requirements are not |                       |        |       |                 |
| recommended for use  |                       |        |       |                 |
| in production        |                       |        |       |                 |
| environments. For    |                       |        |       |                 |
| production minimum   |                       |        |       |                 |
| recommendations, see |                       |        |       |                 |
| Minimum Hardware     |                       |        |       |                 |
| Recommendations.     |                       |        |       |                 |

#### Reference:

https://help.tableau.com/current/server/en-us/server\_hardware\_min.htm

| _  |     | . •    |   | _ |
|----|-----|--------|---|---|
| rı | ues | $\sim$ | n | • |
| u  | ues | LIU    |   | , |

Which of the following chart type makes use of 'binned' data?

- A. Gantt Chart
- B. Bullet chart
- C. Histogram
- D. Treemaps

#### Explanation:

A histogram is a chart that displays the shape of a distribution. A histogram looks like a bar chart but groups values for a continuous measure into ranges, or bins.

The basic building blocks for a histogram are as follows:

| Mark type:     | Automatic                                                                                                    |
|----------------|----------------------------------------------------------------------------------------------------|
| Rows shelf:    | Continuous measure (aggregated by Count or Count Distinct)                                                                                                    |
| Columns shelf: | Bin (continuous or discrete). <b>Note</b> : This bin should be created from the continuous measure on the Rows shelf. For more information on how to create a bin from a continuous measure, see Create Bins from a Continuous Measure . |

#### Reference:

https://help.tableau.com/current/pro/desktop/en-us/buildexamples histogram.htm

| Qu | estion | : 8 |
|----|--------|-----|
| ~~ |        | . • |

True or False: Trend lines can only be used with numeric or date fields

A. True

B. False

Answer: B

## Explanation:

You can show trend lines in a visualization to highlight trends in your data.

To add trend lines to a view, both axes must contain a field that can be interpreted as a number. For example, you cannot add a trend line to a view that has the Product Category dimension, which contains strings, on the Columns shelf and the Profit measure on the Rows shelf.

However, you can add a trend line to a view of sales over time because both sales and time can be interpreted as numeric values.

#### Reference:

https://help.tableau.com/current/pro/desktop/en-us/trendlines\_add.htm

# **Question: 9**

True or False: All rows from both tables are returned in an INNER JOIN

A. True

B. False

Answer: B

#### Explanation:

The INNER JOIN keyword selects all rows from both tables as long as there is a match between the columns. Consider 2 tables "Orders" and "Customers".

If there are records in the "Orders" table that do not have matches in "Customers", these orders will not be shown!

#### INNER JOIN

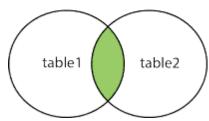

#### Reference:

https://www.w3schools.com/sql/sql\_join\_inner.asp